## **ArcGIS Pro Instructions Last Update – January 22nd, 2021 Questions? – contact [sparc@ucmerced.edu](mailto:sparc@ucmerced.edu)**

<span id="page-0-0"></span>The log in procedure for ArcGISOnline will activate your ArcGIS Professional. If you already have signed into ArcGIS Online through UC Merced's enterprise account using single sign on (SSO), you can skip this Step 1 and proceed to Downloading ArcGIS Professional outlined in Step 2

#### **ArcGIS Professional System Requirements**

[Can your computer run ArcGIS Pro?](https://www.systemrequirementslab.com/Client/Standard/?apikey=50F41142-39B0-4061-97C2-BA7B7FE43D0E&refid=1186&item=12433)

**ArcGIS Pro only runs on Windows OS and installation is "self-service". You can run ArcGIS Pro on MacOS and we recommend installing Parallels which is available for [purchase at OIT](https://it.ucmerced.edu/software-list/)**

### **Step 1:**

#### **Activate ArcGIS Online:**

- 1. Go to: [https://ucmerced.maps.arcgis.com](https://ucmerced.maps.arcgis.com/)
- 2. Click on Sign In at the top right corner of the page
- 3. Click on Enterprise Login (UC Merced) then click the blue button labeled UCMerced
- 4. Sign On using UC Merced Single Sign On (SSO)
- 5. After two-factor authentication is complete through Duo you will be on SpARC's ArcGIS Online

front page. Your username will be your UCM (username)\_ucmerced

## **Step 2: Download ArcGIS Professional**

- **1.** From the UC Merced SpARC AGOL Web page [\(https://ucmerced.maps.arcgis.com\)](#page-0-0) sign in at top right, if you are not already signed in.
	- **2.** After you are signed in, you will see your username at top right click on it and select *MySettings*.

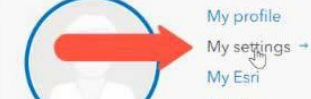

**3.** In left-hand menu, beneath My settings, click on *Licenses*.

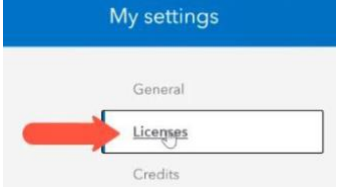

**4.** Scroll down to the ArcGIS Pro download button and select it.

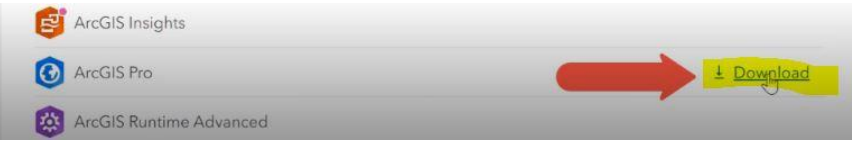

- **5.** Make sure the most recent version is showing in the window (Version 2.7) and click*Download.*
- **6.** Once the software installation package finishes downloading click on the ArcGISPro ## #####.exe make sure you remember where the file was downloaded
- **7.** Select the destination folder for Files
- **8.** Once the program finishes extracting make sure the box next to launch GIS is checked and click the "Close" button

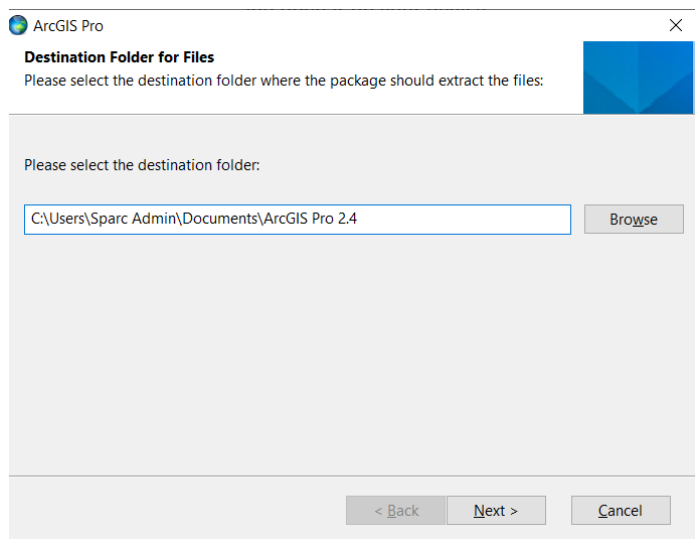

- **9.** A new dialog box should pop up labeled ArcGIS Setup
	- a. Click Next

b. Review the license agreement and accept it if you agree. Click Next to continue with the installation. You must exit if you do not agree with theterms.

c. Select the installation context in which ArcGIS Pro will install, whether per-machine (all users) or per-user. By default, the per-machine option is selected.

Click Next to continue. - *Note: If the user running the setup does not have administrative privileges, a per-machine instance of ArcGIS Pro cannot be installed*

d. Click Change to specify the installation folder or click Next to accept the default location of C:\Program Files\ArcGIS\Pro\.

e. Click Install to begin the installation. Note that the Esri User Experience Improvement check box is checked by default.

- **10.** A box should come up asking you to allow this app to make changes to your device. Click yes to allow this.
- **11.** Click Finish to close the software installation wizard when the installation completes. Leave the "Run ArcGIS Pro now" check box checked if you want to start the application immediately
- 12. If you have an ArcGIS Online or ArcGIS Enterprise account, you can start ArcGIS Pro with a Named User license. If your credentials do not work you need to first set up your ArcGIS Online account by following Step 1.

# **ArcGIS Pro Sign-In**

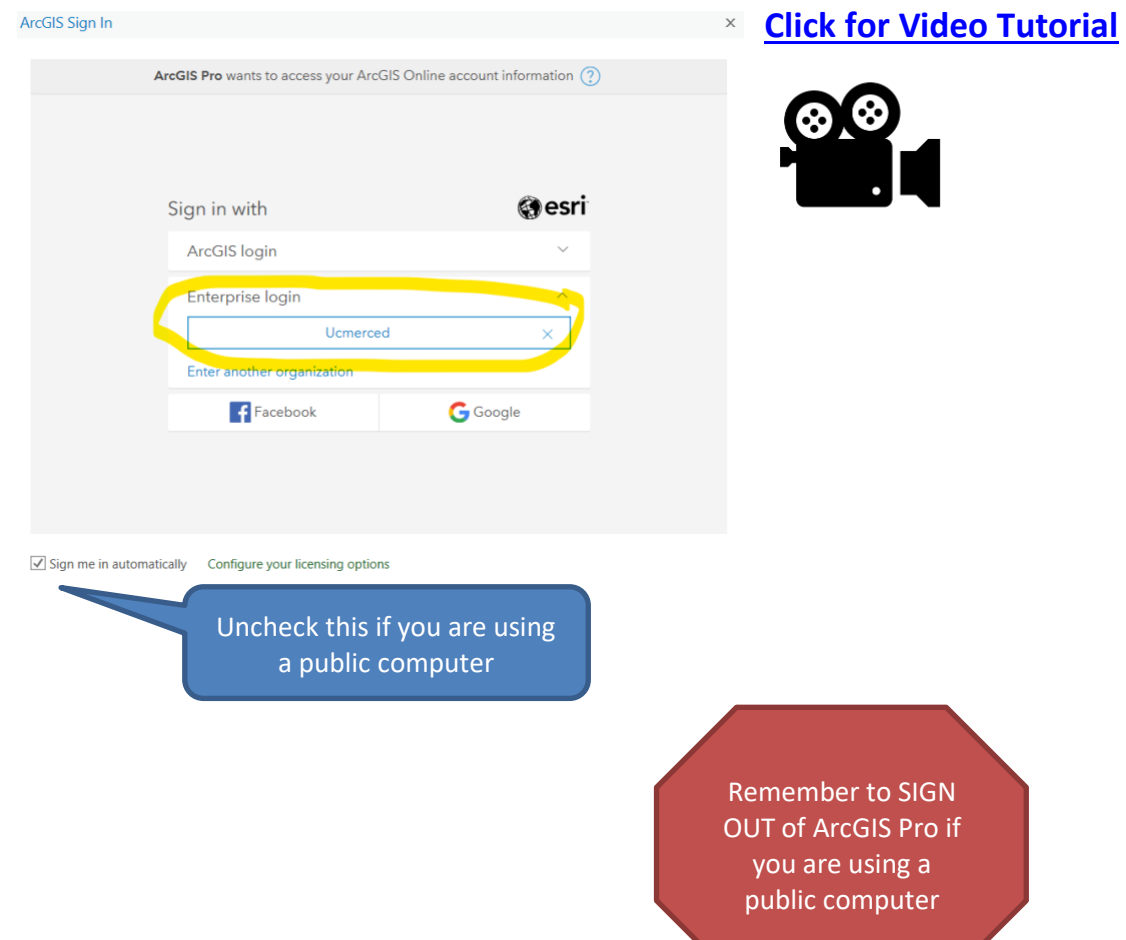

**Contract Contract Contract**